# **FECfile Training Agenda—Webinar Session**

**January 15, 2014** 

## **Introductions**

## **FECfile Software**

- $\bullet$  Version 8.0.1.10 build 1
- Different Views in FECfile get acquainted with the software first *Page 5 of the FECfile User Manual*
- Always save your information in the same place either on a file on your server or on personal computer – all reports created are saved into **ONE (1)** file – *Page 4 of the FECfile User Manual*
- Subsequent sessions of FECfile *Page 4 of the FECfile User Manual*

# **Using the Software – Step by Step Process**

- **1. Creating a Committee File –** *Page 3 of FECfile User Manual*
	- Create a Committee with any name and use the Cmte. ID: **C00258848**
	- Create Form  $1 -$  just enter in Treasurer information
	- Importance of .dcf file **NEVER LOSE**
- **2. Creating an FEC Form 3X –** *Page 8 of FECfile User Manual*
	- Select Assigned Report **2013 May Monthly Report (4/1/13-4/30/13)**
	- Note: Dates will have to be made up based on coverage dates of report

## **3. Entering Receipts –** *Page 14 of FECfile User Manual*

• Line  $11(a)(i)$  – Contributions from Individuals *Example: (Payroll Deductions)*

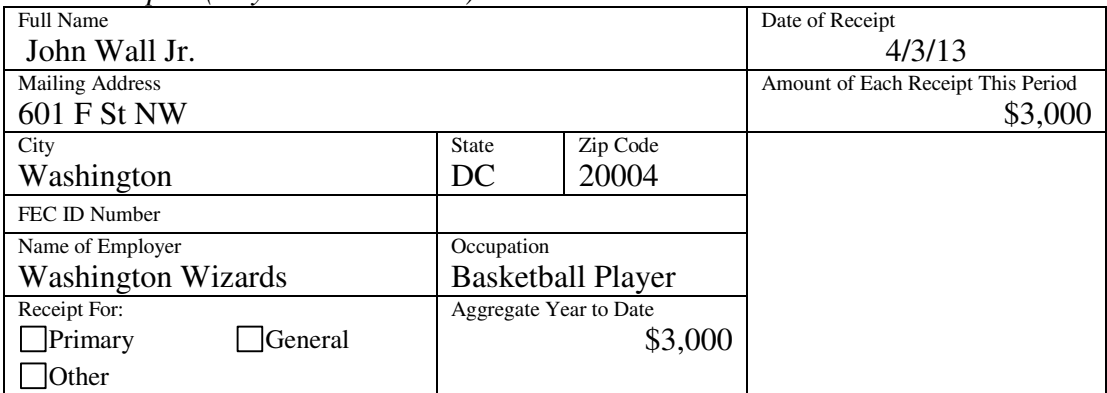

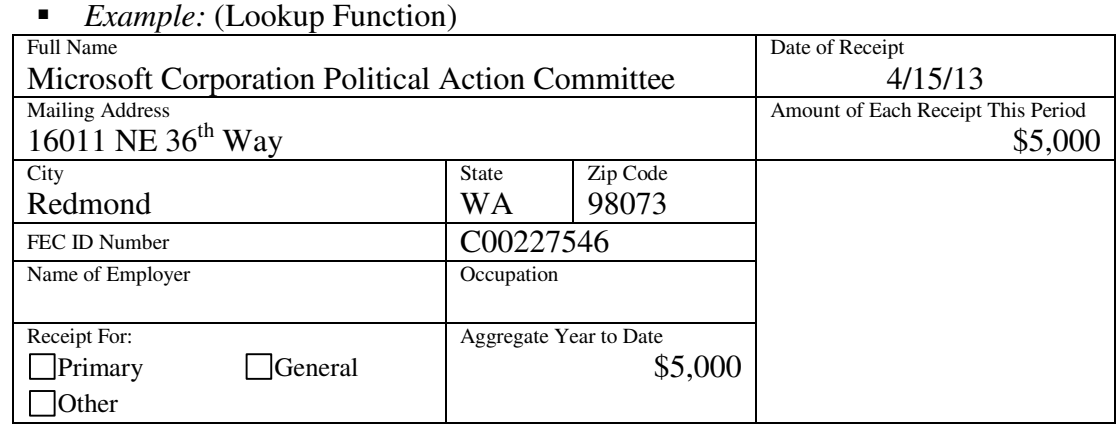

• Line 11(c) – Contributions from Other Political Committees:

• Line 15 – Offsets to Operating Expenditures (refunds, rebates, etc.) *Example:*

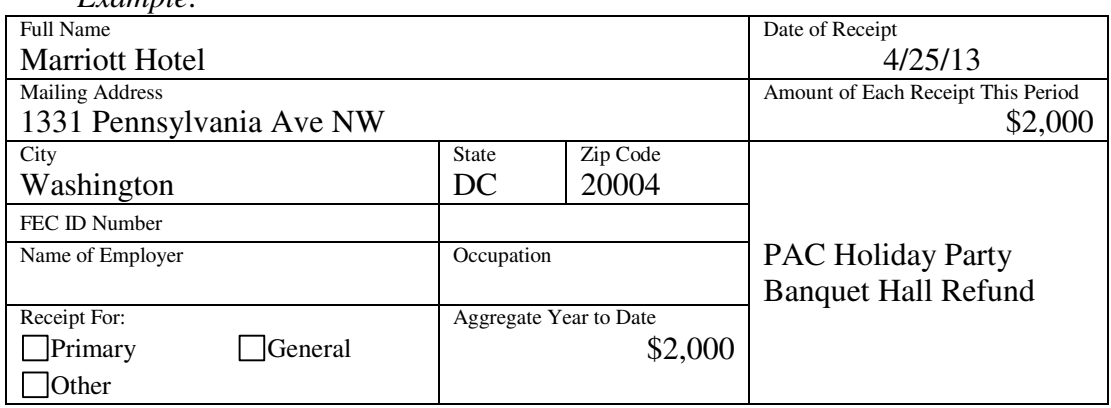

- **4. Entering Disbursements –** *Page 18 of FECfile User Manual*
	- $\bullet$  Line 21(b) Other Federal Operating Expenditures

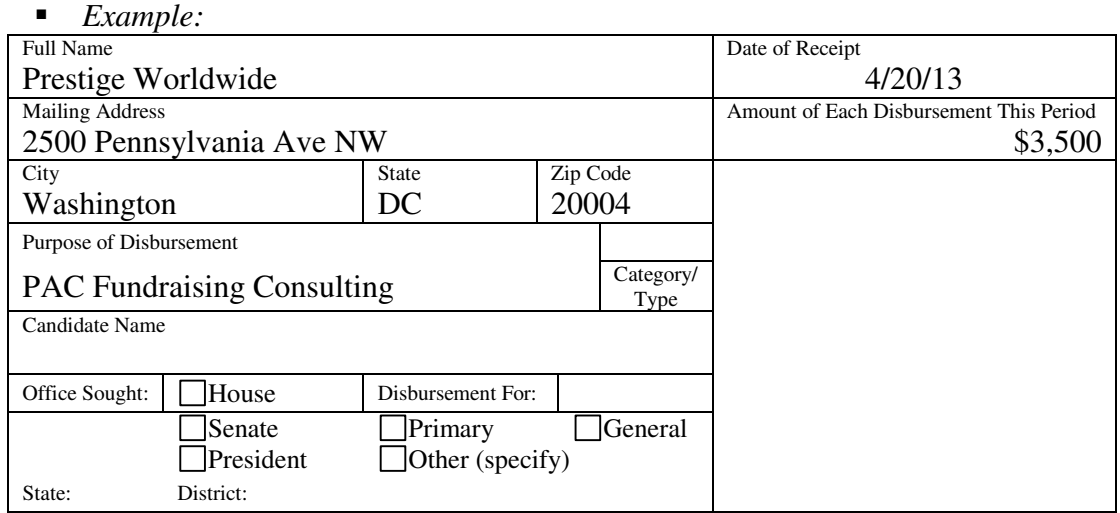

#### • Line 23 – Contributions to Federal Candidates and Committees

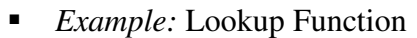

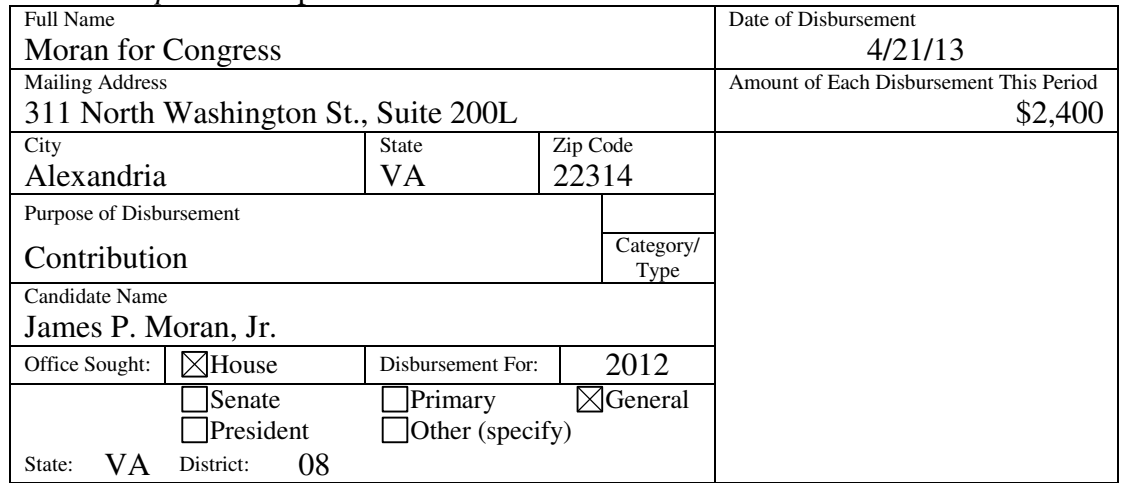

• Line 29 – Other Disbursements

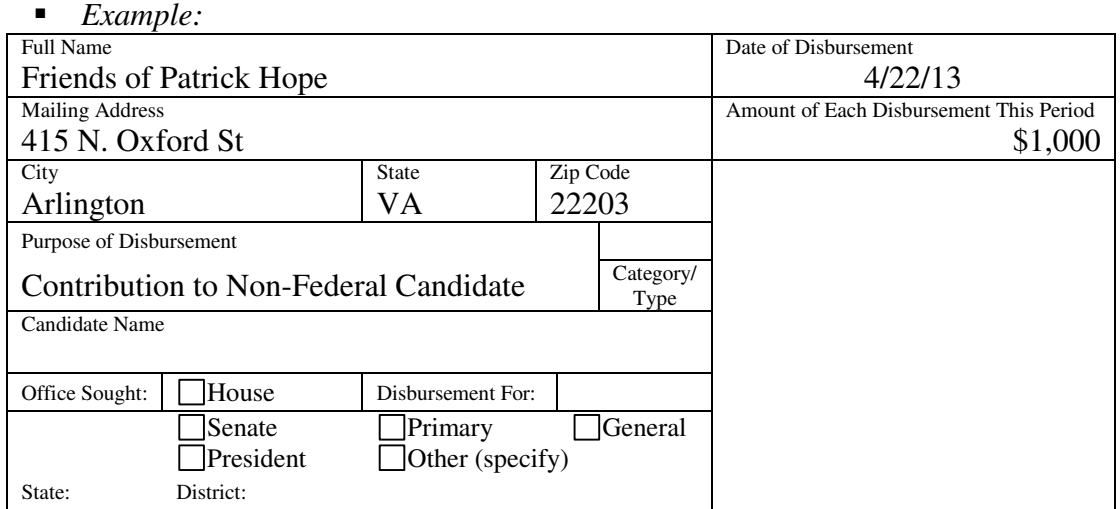

#### **5. Other Transactions (Optional)**

- Transfers From/To:
	- Line 12 Transfers from Affiliated/Other Party Committees
	- Line 22 Transfers to Affiliated/Other Party Committees
- Debts
	- $\blacksquare$  Line 10 Other Debts Owed BY the Committee
- Memo Entries
- Memo Text
	- Clarification/additional information regarding the report
	- Clarification/additional information regarding a particular transaction
- Interest Received from a Bank
	- Line 17 Other Federal Receipts (Dividends, Interest, etc.)

### **6. Closing and Uploading Your Report –** *Page 37 of FECfile UserManual*

Upload report with password provided – only time you can use this password: **radtest2**